## EKI-6332 & EKI-136x-BE USDG Setup Example

| Revision Date | Revision | Description     | Author           |
|---------------|----------|-----------------|------------------|
| May/2018      | V1.0     | Initial release | ICG AE Jacky.Lin |

**Enabling an Intelligent Planet** 

### Abstract

- Part1 :This SOP explains how to configure the EKI-6332 & EKI-136x-BE to build up the wireless connection
- Part 2: This SOP also shows how to set the USDG Client/Server mode on EKI-136x-BE for collecting data from the SCADA PC .
- Related products:

EKI-6331, EKI-6332, EKI-136x-BE

\* Requirement: EKI-6332, EKI-136x-BE, TestView tool (Third party tool)

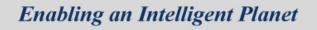

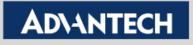

## Wi-Fi connection Setup Between EKI-6332 & EKI-136x-BE

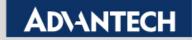

# EKI-6332 --- EKI-136x-BE wireless connection setting Topology

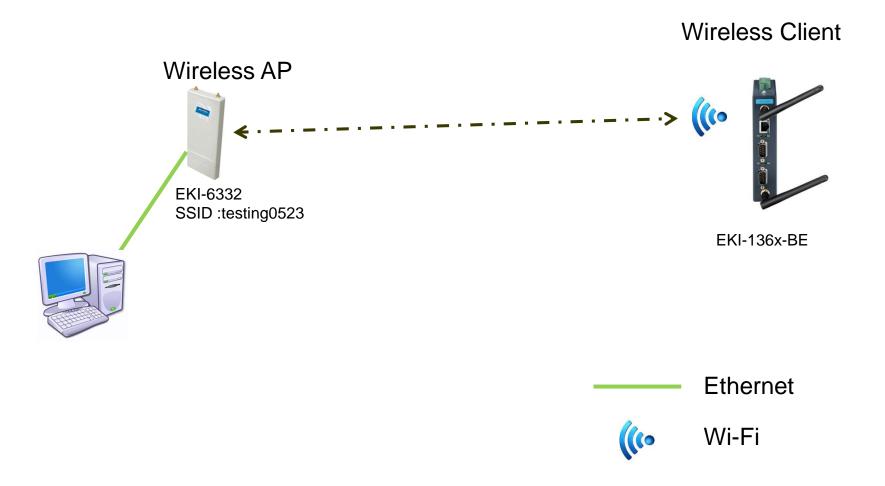

**Enabling an Intelligent Planet** 

### **EKI-6332 Configuration Flow chart**

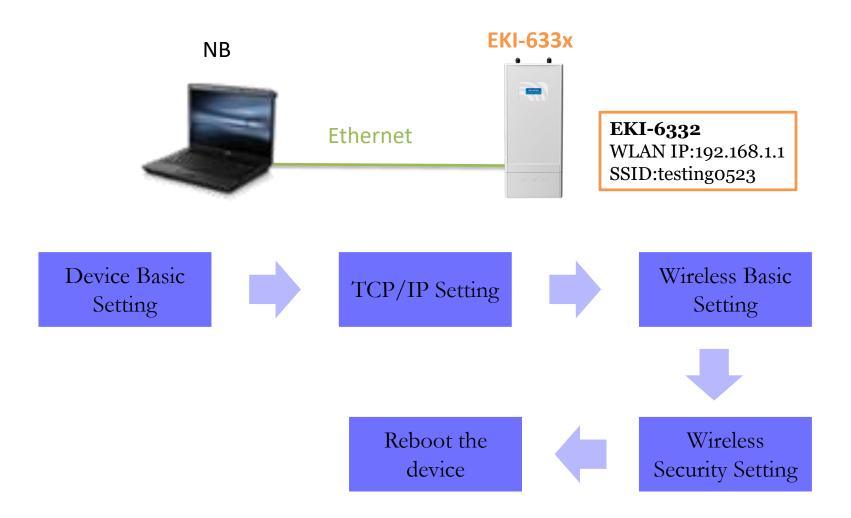

#### **Enabling an Intelligent Planet**

### **Device Basic Setting**

### **AD\ANTECH** Industrial Wireless EKI-6332GN-AE

| Status             | System                   | Wireless      | Management                                | Tools                 |
|--------------------|--------------------------|---------------|-------------------------------------------|-----------------------|
|                    |                          |               |                                           |                       |
| Basic Settings     | Network Set              | ttinas        |                                           |                       |
| Network Settings > | This page configures the | •             | k, DHCP, and other parameter<br>e device. | s for your local area |
| Time Settings      | Basic Settings           |               |                                           |                       |
| RADIUS Settings    | Network Mode:            | Bridge        |                                           | oult "Pridgo" modo    |
|                    | Spanning Tree:           | Enabled       | Disabled                                  | ault "Bridge" mode    |
|                    | STP Forward Delay:       | 1 (1~30       | seconds)                                  |                       |
|                    | Enable 802.10            | Q VLAN        |                                           |                       |
|                    | Management VLAN ID       | 0 (0~40       | 94)                                       |                       |
|                    | IP Address Assignm       | ent           |                                           |                       |
|                    | DHCP Client              |               |                                           |                       |
|                    | Static IP                |               |                                           |                       |
|                    | IP Address:              | 192.168.1.1   |                                           |                       |
|                    | Subnet Mask:             | 255.255.255.0 |                                           |                       |
|                    | Gateway IP Address:      | 0.0.0         |                                           |                       |

**Enabling an Intelligent Planet** 

## **TCP/IP Setting**

## **ADVANTECH** Industrial Wireless EKI-6332GN-AE

| Status           | System                                                  | Wireless                        | Management | Tools  |
|------------------|---------------------------------------------------------|---------------------------------|------------|--------|
| Basic Settings   | Basic Settings                                          |                                 |            |        |
| Network Settings | <ul> <li>Network Mode</li> <li>Spanning Tree</li> </ul> |                                 | Disabled   |        |
| Time Settings    | STP Forward E                                           |                                 | 0 seconds) |        |
| RADIUS Settings  |                                                         | 802.1Q VLAN                     |            |        |
|                  | Management \                                            | ·                               | 094)       |        |
|                  | IP Address As                                           | -                               |            |        |
|                  | Static IP                                               | ent                             |            |        |
|                  | IP Address:                                             | 192.168.1.1                     |            | etting |
|                  | Subnet Mask:<br>Gateway IP Ad                           | 255.255.255.0<br>Idress: 0.0.00 |            |        |
|                  | DNS 1:                                                  | 0.0.0.0                         |            |        |
|                  | DNS 2:                                                  | 0.0.0.0                         |            |        |
|                  |                                                         | Apply                           | Cancel     |        |

**Enabling an Intelligent Planet** 

### **Wireless Basic Setting**

### ADVANTECH Industrial Wireless EKI-6332GN-AE

| Status            | System                                                                                   | Wireless                                   | Management                | Tools                                                       |
|-------------------|------------------------------------------------------------------------------------------|--------------------------------------------|---------------------------|-------------------------------------------------------------|
| Basic Settings »  | Pasic S                                                                                  | ottingo                                    |                           |                                                             |
| Profile Settings  |                                                                                          | ettings<br>o change the wireless mode as v | well as configure any as: | sociated wireless network                                   |
| Advanced Settings | parameters.                                                                              |                                            |                           |                                                             |
| Traffic Shaping   | Operation Mod                                                                            | de:                                        |                           | Set to AP mode                                              |
| Access Control    | SSID:                                                                                    | de: AP<br>testing0523                      | Site Survey     (more)    | Give SSID                                                   |
| WDS Settings      | Broadcast SSI<br>802.11 Mode:<br>Channel Mode<br>Channel:<br>Extension Cha<br>Data Rate: | 802.11B/G/N<br>20 MHz<br>2437MHz (6)       | Select                    | t channel based on site<br>y result.<br>Adjust the value as |
|                   | HT Protect:<br>Antenna Gain:<br>Output Power:                                            | : 0                                        | Disabled                  | same as your Antenna<br>gain<br>(default antennas 5dBi      |
|                   |                                                                                          | Apply                                      | Cancel                    | Adjust the output power                                     |

#### **Enabling an Intelligent Planet**

## **Wireless Basic Setting**

## AD\ANTECH Industrial Wireless EKI-6332GN-AE

| Status            | Syste | m       | Wireless       | Manag     | gement            | Tool    |
|-------------------|-------|---------|----------------|-----------|-------------------|---------|
| Basic Settings    | Dr    | ofile   | Settings       |           |                   |         |
| Profile Settings  | >     |         | 's attribute.  | Select th | ne security profi | le      |
| Advanced Settings | # \$  | Enabled | Profile Name 🔶 | S SID 🜩   | Security          | VLAN IE |
| Traffic Shaping   | 1     | Ø       | Profile1       | abcde     | WPA2-PSK          | 0       |
| Access Control    | 2     |         | Profile2       | Wireless  | Open System       | 0       |
| WDS Settings      | 3     |         | Profile3       | Wireless  | Open System       | 0       |
|                   | 4     |         | Profile4       | Wireless  | Open System       | 0       |
|                   | 5     |         | Profile5       | Wireless  | Open System       | 0       |
|                   | 6     |         | Profile6       | Wireless  | Open System       | 0       |
|                   | 7     |         | Profile7       | Wireless  | Open System       | 0       |
|                   | 8     |         | Profile8       | Wireless  | Open System       | 0       |

#### **Enabling an Intelligent Planet**

## **WiFi Security Setting**

### **AD\ANTECH** Industrial Wireless EKI-6332GN-AE

| Status            | System                                                                     | Wireless                      | Management        | Tools            |
|-------------------|----------------------------------------------------------------------------|-------------------------------|-------------------|------------------|
| Basic Settings    | Define the VAP's ba                                                        | sic settings and security set | tings.            |                  |
| Profile Settings  | » Basic Settings                                                           |                               |                   |                  |
| Advanced Settings | Profile Name:<br>SSID:                                                     | Profile1<br>abcde             |                   |                  |
| Traffic Shaping   | Broadcast SSID:                                                            |                               | Disabled          |                  |
| Access Control    | Wireless Separat<br>WMM Support:                                           | Lindbiod                      | Disabled Disabled |                  |
| WDS Settings      | IGMP Snooping:<br>Max. Station I<br>Kick STA RSSI:                         | Enabled                       | Disabled          |                  |
|                   | Security Setting<br>Network Authenti<br>Data Encryption:<br>WPA Passphrase | cation: WPA2-PSK AES          | • •               | Security setting |

**Enabling an Intelligent Planet** 

### **ADVANTECH**

### **Reboot the Device**

| AP     | _192.168.1.1         |                                |                                 |                                  |                    |
|--------|----------------------|--------------------------------|---------------------------------|----------------------------------|--------------------|
|        | Status               | System                         | Wireless                        | Management                       | Tools              |
|        | Password Settings    | Configu                        | ration File                     |                                  |                    |
|        | Firmware Upgrade     |                                | you to save current settings to | a file or load the settings from | the file which was |
|        | Configuration File > | saved previously               | . You may also reset the curren |                                  |                    |
|        | User Certificates    | Save Settings                  |                                 |                                  | ot the device      |
|        | Remote Services      | Load Settings<br>Reset Setting |                                 |                                  | vait for starting  |
|        | SNMP Settings        | Reboot The D                   | Device: Reboot                  | the W                            | /iFi service       |
| Voutbe | 👫 登入 💘 Google 地圈 🚦   | Facebook 🤷 ICIBA 🚺             | Adv th 🗋 AD emplyee 🖺           | AD mail 🝸 Yahoo奇摩 🌓 Agi          | le Product Lifec   |

This device has been reboot, you have to login again. Please wait for 36 seconds before attempting to access the device again...

**Enabling an Intelligent Planet** 

### **EKI-136x-BE Setting flow chart**

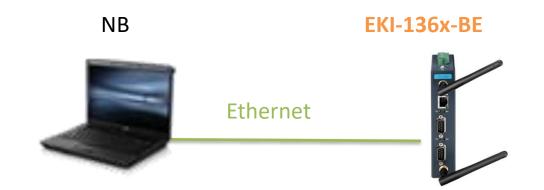

Step 1 : Connect the EKI-136x-BE via Ethernet cable Step 2 : follow the flow chart to set up EKI-136x-BE step by step.

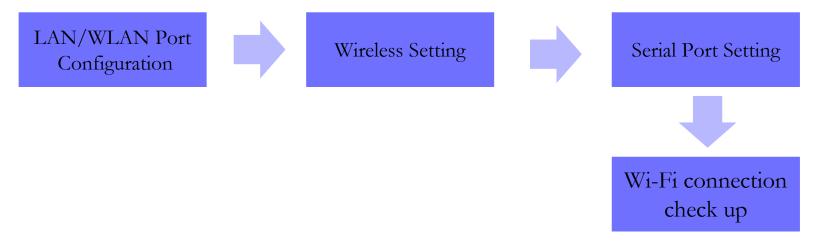

**Enabling an Intelligent Planet** 

## **LAN/WLAN configuration on Utility**

|                                                       | Advantech EKI Device Configuration Utility v3.0                                                                                                    | 3.Click on Launch                                                                                                    |
|-------------------------------------------------------|----------------------------------------------------------------------------------------------------|----------------------------------------------------------------------------------------------------|
|                                                       | File View Management Tools Help                                                                                                    | browser to go the<br>WebGUI.                                                                                                    |
| 1.EKI Utility will<br>able to scan the<br>EKI-136x-BE | <ul> <li>EKI Device</li> <li>EKI Device</li> <li>Serial Device Server (1)</li> <li>EKI-1362-BE</li> <li>EKI-1362-BE-FCA73B</li> <li>EKI-1362-BE-FCA73B</li> <li>ProView Switch (0)</li> <li>ProView Switch (0)</li> <li>Favorites</li> <li>Serial Ports</li> <li>System Serial Ports</li> <li>Virtual Com Ports</li> </ul> | Basic       Iaunch Browser       2. Config         MAC Address       00:D0:C9:FC:A7:3B       2. Config         Static IP       Image: Config and the same subnet as the PC.       255:255:255:0         Address       192:168:1.62       255:255:255:0         Default Gateway       Image: Config and the same subnet as the PC.       Then, press "apply" button.         DHCP Advanced Setting       30       Image: Config and the same subnet as the PC.         DNS Setting       30       Image: Config and the same subnet as the PC. |
| <ul> <li>Note: Ple</li> </ul>                         | ease make sure the Utility version is                                                                                                    | 3.01 upper. You can refer the following link for latest                                                                                                    |

 Note: Please make sure the Utility version is 3.01 upper. You can refer the following link for latest FW version information.

http://support.advantech.com/support/DownloadSRDetail\_New.aspx?SR\_ID=1-1FLDMSV&Doc\_Source=Download

 Note: The LAN IP interface & WLAN IP interface are bridge together in the EKI-136x-BE. Therefore, there is only one IP (LAN Interface)you could set on the EKI utility. You won't see the WLAN IP setting interface.

#### **Enabling an Intelligent Planet**

## **LAN/WLAN Configuration on WebGUI**

| AD\ANTECH                                                         | EKI-1362-BE web configuration  | on interface Logout                                                                             |
|-------------------------------------------------------------------|--------------------------------|-------------------------------------------------------------------------------------------------|
| Overview                                                          |                                | Ν                                                                                               |
| Network Settings                                                  | LAN Interface Setup            | Set static IP for the LAN/WLAN interface                                                        |
|                                                                   |                                |                                                                                                 |
| <ul> <li>Wireless Settings</li> <li>Port Configuration</li> </ul> | Local Hostname                 |                                                                                                 |
| The Monitor                                                       | Network mode                   | Static IP                                                                                       |
| ⊈ Alarm                                                           | IP Address                     | 192.168.1.62                                                                                    |
| Administration                                                    | Subnet Mask<br>Default Gateway | 0.0.0.0                                                                                         |
|                                                                   | Default Gateway                | Automatic O Specific                                                                            |
|                                                                   | MAC Address                    | 00:D0:C9:FC:A7:3B                                                                               |
|                                                                   |                                | Apply                                                                                           |
|                                                                   |                                |                                                                                                 |
|                                                                   |                                | /Click apply on every config change,<br>Note: config will only be activated after device reboot |

**Enabling an Intelligent Planet** 

## **Wireless basic setting**

| AD\ANTECH            | EKI-1362-BE web configuration | n interface                                           |
|----------------------|-------------------------------|-------------------------------------------------------|
| Overview             |                               | ic                                                    |
| Network Settings     |                               |                                                       |
| 🗇 Wireless Settings  | Basic Wireless Settings       |                                                       |
| Basic                | Wireless Network              | Set it to Client mode.                                |
| Advanced             | Operation Mode                | Client                                                |
| Security             | SSID                          | testing0523                                           |
| Statistics           | BSSID                         | 00:D0:C9:FC:A7:3C Make sure the SSID is as same as AP |
| Site Survey          | Operation frequency           |                                                       |
| Log                  | Country Code                  | US (United States)                                    |
| 💋 Port Configuration |                               | Auto                                                  |
|                      | Channel Selection             | Auto                                                  |
| ♪ Alarm              |                               | Apply                                                 |
| Administration       |                               |                                                       |

**Enabling an Intelligent Planet** 

### **ADVANTECH**

## **WiFi Security Setting**

| AD\ANTECH            | EKI-1362-BE web configuration interface |                                       |             | Logout         |  |
|----------------------|-----------------------------------------|---------------------------------------|-------------|----------------|--|
|                      |                                         | ,                                     |             |                |  |
| Network Settings     | * Missing Occurity/Essentian Oction     |                                       |             |                |  |
| ☞ Wireless Settings  | Security Policy                         | Wireless Security/Encryption Settings |             |                |  |
| Basic                |                                         |                                       |             |                |  |
| Advanced             | Security Mode                           | WPA-Personal                          | T           |                |  |
| Security             | WPA Pre-shared Key                      |                                       |             |                |  |
| Statistics           | WPA Version                             | WPA2                                  | T           |                |  |
| Site Survey          | WPA Cipher                              | TKIP+AES                              | T           |                |  |
| Log                  | Pass Phrase                             | password                              |             |                |  |
| 🖋 Port Configuration |                                         | Unmask                                | Make sure t | be security    |  |
|                      |                                         | Apply                                 |             | ssphrase is as |  |
| ♪ Alarm              |                                         |                                       | same as AF  |                |  |
| Administration       |                                         |                                       |             |                |  |

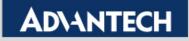

## **Reboot and Run the ping test**

#### Step 1 :Reboot device after all setting done

| 🖋 Port Configuration | Reboot Reboot     |
|----------------------|-------------------|
|                      |                   |
| 众 Alarm              | Ping              |
| Administration       | IP Address / Name |
| System               | Ping              |
| Syslog               |                   |
| нттр                 |                   |
| Configuration        |                   |
| Firmware Upgrade     |                   |
| Tools                |                   |

Step 2 : ping EKI-6332 to make sure the wireless connection is established

| 💋 Port Configuration | Reboot            | Reboot                                                                                                    |
|----------------------|-------------------|----------------------------------------------------------------------------------------------------|
| 🖵 Monitor            |                   |                                                                                                    |
| ¢ Alarm              | Ping              |                                                                                                    |
| Administration       | IP Address / Name | 192.168.1.1 EKI-6332 IP                                                                                        |
| System               | Ping results      | PING 192.168.1.1 (192.168.1.1): 56 data bytes                                                                  |
| Syslog               |                   | 64 bytes from 192.168.1.1: seq=0 ttl=64 time=6.840 ms<br>64 bytes from 192.168.1.1: seq=1 ttl=64 time=2.300 ms |
| нттр                 |                   | 64 bytes from 192.168.1.1: seq=2 ttl=64 time=5.470 ms<br>64 bytes from 192.168.1.1: seq=3 ttl=64 time=3.300 ms |
| Configuration        |                   | 64 bytes from 192.168.1.1: seq=4 ttl=64 time=6.450 ms                                                          |
| Firmware Upgrade     |                   | 192.168.1.1 ping statistics                                                                                    |
| Tools                |                   | 5 packets transmitted, 5 packets received, 0% packet loss<br>round-trip min/avg/max = 2.300/4.872/6.840 ms     |
|                      |                   | Ping                                                                                                    |
|                      |                   |                                                                                                    |

## **Wi-Fi connection check up**

#### You may also check the Wi-Fi signal for AP/client on Web GUI

| EKI-6332                  | System                        | Wireless            |               | Management          |                     | Tools    |
|---------------------------|-------------------------------|---------------------|---------------|---------------------|---------------------|----------|
| Information               | Associa                       | tion List           |               |                     |                     |          |
| Connections               |                               | the MAC Address,802 | 2.11 Mode.Sig | nal Strength and Co | nnected Time for ea | ach      |
| Statistics                | associated device             |                     |               | 2                   |                     |          |
| ARP Table                 | #   Interface                 |                     |               | Signal Strength 🖨   | Connected Time 🗢    | Action 🗢 |
| Bridge Table              | 1 VAP1                        | 00:d0:c9:f7:48:f0   | 802.11B/G/N   | -32 dBm             | 24m:49s             | Kick     |
| EKI-1361                  | Home / Wireless Settings      | / Statistics        |               |                     |                     |          |
| ♥ Wireless Settings       | Overview     Information Name |                     | Info          | ormation Value      |                     |          |
| Basic                     | Mode                          |                     | Clie          | nt                  |                     |          |
| Advanced                  | SSID                          |                     | testi         | ing0523             |                     |          |
| Security                  | Channel / Frequency           |                     | chai          | nnel 11 (2462 MHz)  |                     |          |
| Statistics<br>Site Survey | Receive Statistics            |                     |               |                     |                     |          |
| Log                       | Information Name              |                     |               | Information Value   |                     |          |
| ✓ Port Configuration      | BSSID<br>Signal Level         |                     |               | 00:D0:C9:F7:96:36   |                     |          |
| Denitor                   |                               |                     |               |                     |                     |          |

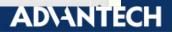

## Test USDG Server Mode by TestView

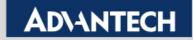

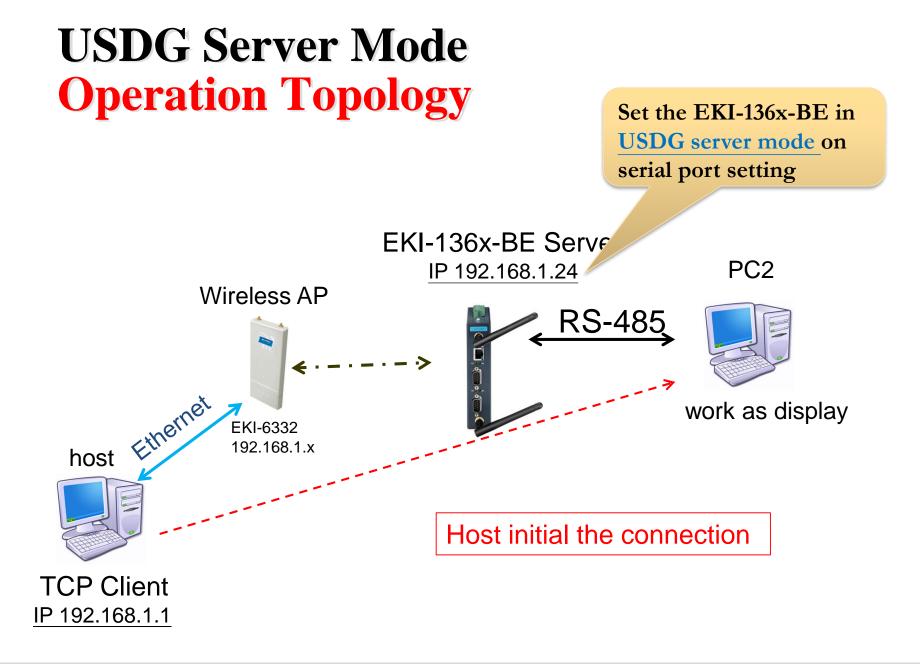

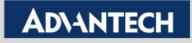

## Serial Port Setting (1/2)

| AD\ANTECH                                     | EKI-1362-BE web configuration interface |                  | Logou |
|-----------------------------------------------|-----------------------------------------|------------------|-------|
| Overview                                      |                                         |                  |       |
| Network Settings                              |                                         | Com port potting |       |
| Wireless Settings                             | Basic Operation Advanced                | Com port setting |       |
| 💅 Port Configuration                          | Port Basic Configuration                |                  |       |
| Port 1                                        | Туре                                    | R5485            | T     |
| Port 2                                        | Baud Rate                               | 9600             | T     |
| 🖵 Monitor                                     |                                         |                  |       |
| 众 Alarm                                       | Parity                                  | None             | •     |
| Administration                                | Data Bits                               | 8                | •     |
|                                               | Stop Bits                               | 1                | ¥     |
|                                               | Flow Control                            | None             | ¥     |
|                                               |                                         | Apply            |       |
| Click save on every of will only be activated | config change, but config               |                  |       |

**Enabling an Intelligent Planet** 

### Serial Port mode setting (2/2) USDG server mode

| <b>ADVANTECH</b>     | EKI-1362-BE web configuration interface |                | Logout                         |
|----------------------|-----------------------------------------|----------------|--------------------------------|
| Overview             |                                         |                |                                |
| Network Settings     |                                         |                |                                |
| Wireless Settings    | Basic Operation Advanced                |                | USDG Data Mode                 |
| 💅 Port Configuration | Port Operation Configuration            |                |                                |
| Port 1               | Mode                                    | USDG Data Mode | Y                              |
| Port 2               | Protocol                                | ТСР            | •                              |
|                      | Data Idle Timeout(s)                    | 60             | (0 - 65535)                    |
| .↓ Alarm             | Data fulle Timeour(S)                   |                |                                |
| Administration       | Data Listen Port                        | 5300           | (1 - 65535)                    |
|                      | Command Listen Port                     | 5400           | (1 - 65535)                    |
|                      | Response Timeout(ms)                    | 0              | (0 - 65535)                    |
|                      | Frame Break(ms)                         | 0              | (0 - 65535)                    |
|                      | TCP Mode Extra Options                  |                |                                |
|                      |                                         |                |                                |
|                      |                                         |                | server will listen to ort 5300 |

#### **Enabling an Intelligent Planet**

### **Reboot the EKI-136x-BE device**

Step 1 :Reboot device after all setting done

| 💅 Port Configuration | Reboot Reboot     |
|----------------------|-------------------|
| 🖵 Monitor            |                   |
| ♪ Alarm              | Ping              |
| Administration       | IP Address / Name |
| System               | Ping              |
| Syslog               |                   |
| нттр                 |                   |
| Configuration        |                   |
| Firmware Upgrade     |                   |
| Tools                |                   |

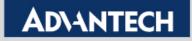

## USDG Server Mode Test by TestView

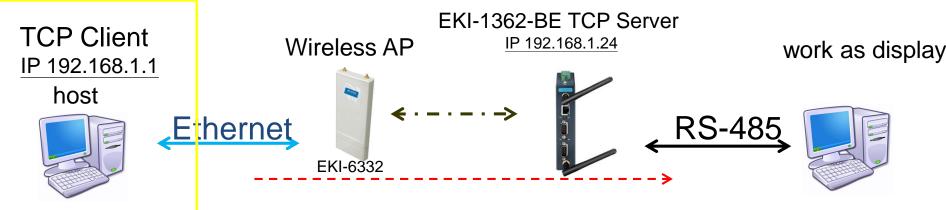

#### use TestView to create a TCP Client

| t Setting Burning Windows Ab<br>Com Port | oout<br>∮ Open TCP/UDP Po | +            |            |           |         |         |  |
|------------------------------------------|---------------------------|--------------|------------|-----------|---------|---------|--|
| TCP/UDP Port<br>Open                     | TCP/UDP SETUP             | n            |            |           |         |         |  |
| Save<br>Exit                             | Connection Type           | IP Adress    | Start Port | Quantity  |         |         |  |
|                                          | TCP Client 👻              | 192.168.1.24 | 5300       | 1Ports 👻  |         |         |  |
|                                          | None 👻                    | 0.0.0.0      | 4001       | 16Ports - |         |         |  |
|                                          | None 👻                    | 0.0.0.0      | 4001       | 16Ports - |         |         |  |
|                                          | None 👻                    | 0.0.0.0      | 4001       | 16Ports - |         |         |  |
|                                          |                           | ок           | Cancel     |           |         |         |  |
|                                          | IP addre                  | ss: TC       | P Sei      | ver IP    | (device | server) |  |
|                                          | Start Po                  |              |            |           | •       |         |  |

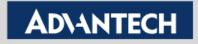

## **USDG Server Mode Test by TestView**

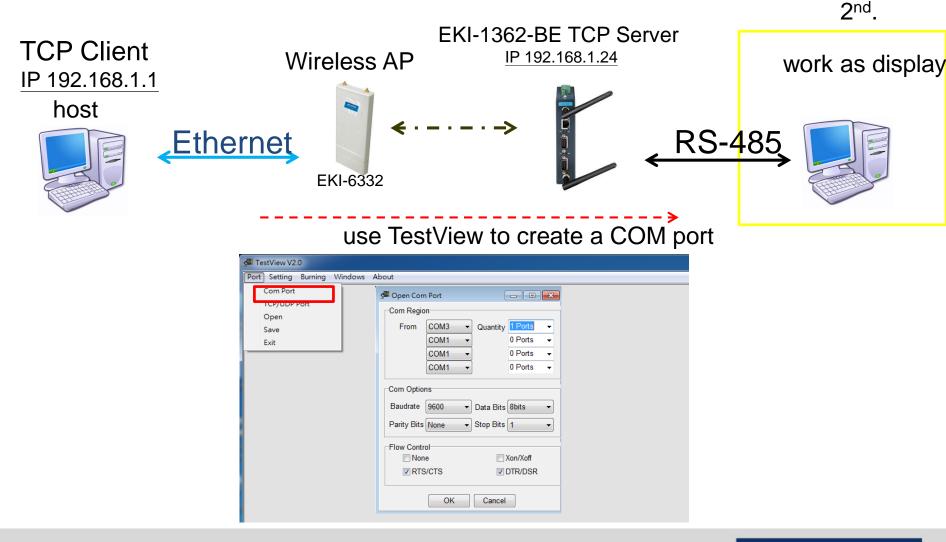

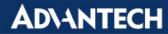

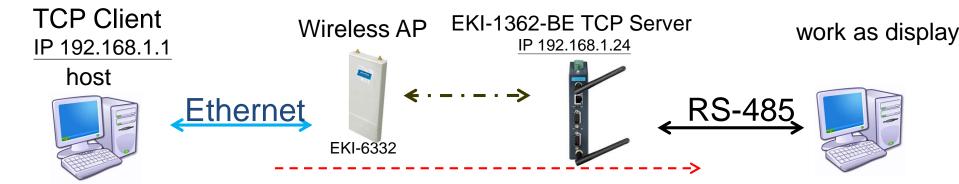

#### use TestView to create a TCP Client

#### use TestView to create a COM port

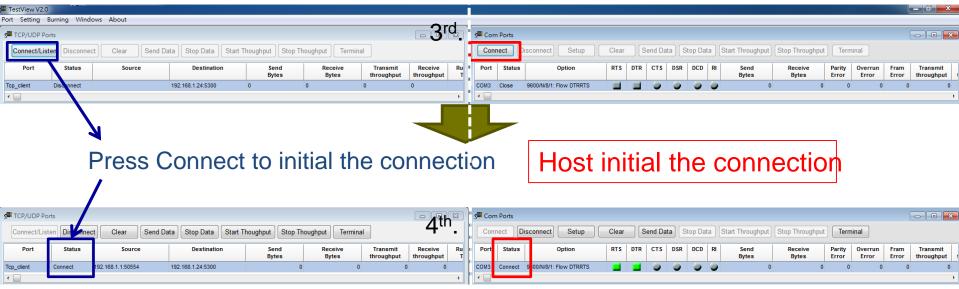

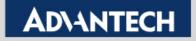

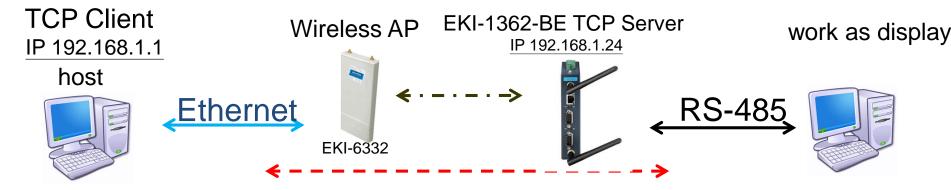

use TestView to create a TCP Client

use TestView to create a COM por

#### after starting connection, data can be sent by both side

| TCP/UDP Port  | ts       |                   |           |                    |                         |                  |                        |                       | z 🖌 🚰 c | om Ports  |                         |       |     |                    |       |         |                  |        |                  |                 |                  |               |                          |
|---------------|----------|-------------------|-----------|--------------------|-------------------------|------------------|------------------------|-----------------------|---------|-----------|-------------------------|-------|-----|--------------------|-------|---------|------------------|--------|------------------|-----------------|------------------|---------------|--------------------------|
| Connect/Liste | Disconne | Clear             | Send Data | Stop Data St       | Start Thoughput Stop Th | oughput Termin   | nal                    |                       | С       | onnect    | Disconnect Setup        | Clear | Se  | end Data           | a Sto | op Data | Start Throug     | hput S | Stop Throughput  | Term            | inal             |               |                          |
| Port          | Status   | Source            | •         | Destination        | Send<br>Bytes           | Receive<br>Bytes | Transmit<br>throughput | Receive<br>throughput | Ri Po   | rt Status | Option                  | RTS   | DTR | CTS                | DSR   | DCD     | RI Send<br>Bytes |        | Receive<br>Bytes | Parity<br>Error | Overrun<br>Error | Fram<br>Error | Transmit<br>throughput 1 |
| Tcp_client    | Connect  | 192.168.1.1:50554 | 192       | .168.1.24:5300     | 18                      | 1                | 8 (                    | 0 0                   | СОМ     | 3 Connect | 9600/N/8/1: Flow DTRRTS |       |     |                    |       |         |                  | 18     | 18               | 0               | 0                | 0             | 0                        |
| •             |          |                   |           |                    |                         |                  |                        |                       |         |           |                         |       |     |                    |       |         |                  |        |                  |                 |                  |               | ۱.                       |
|               |          |                   |           | 2.168.1.24:5300 (C | Connected) C E          | 3                |                        |                       |         |           |                         |       |     | type on<br>Type on |       |         | : Flow DTRRTS)   |        |                  |                 |                  |               |                          |

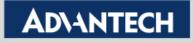

## Test USDG Client Mode by TestView

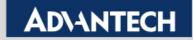

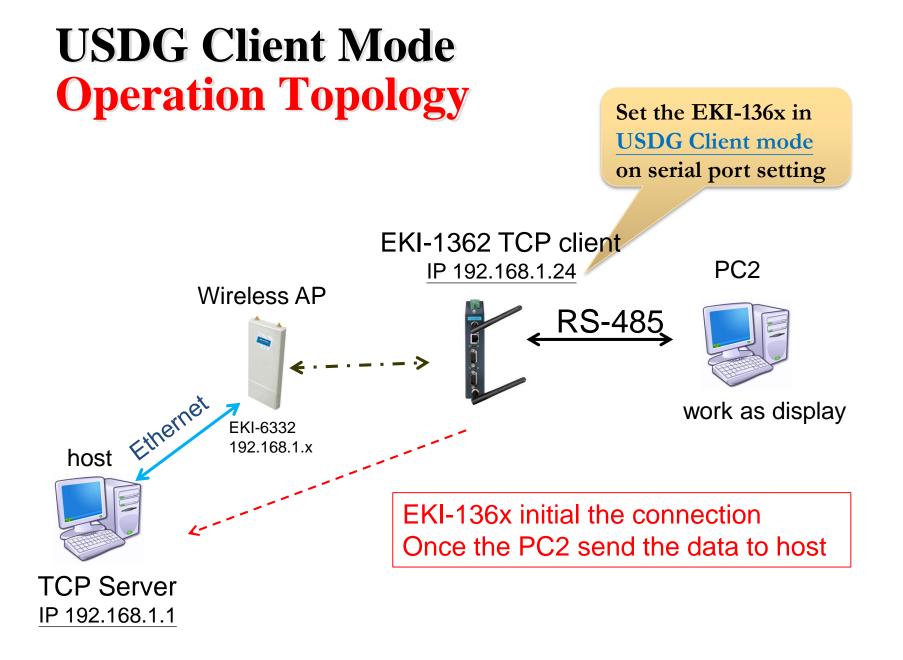

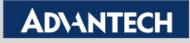

## Serial Port Setting (1/2)

| AD\ANTECH                                     | EKI-1362-BE web configuration interface |                  | Logou |
|-----------------------------------------------|-----------------------------------------|------------------|-------|
| Overview                                      |                                         |                  |       |
| Network Settings                              |                                         | Com port potting |       |
| Wireless Settings                             | Basic Operation Advanced                | Com port setting |       |
| 💅 Port Configuration                          | Port Basic Configuration                |                  |       |
| Port 1                                        | Туре                                    | R5485            | T     |
| Port 2                                        | Baud Rate                               | 9600             | T     |
| 🖵 Monitor                                     |                                         |                  |       |
| 众 Alarm                                       | Parity                                  | None             | •     |
| Administration                                | Data Bits                               | 8                | •     |
|                                               | Stop Bits                               | 1                | ¥     |
|                                               | Flow Control                            | None             | ¥     |
|                                               |                                         | Apply            |       |
| Click save on every of will only be activated | config change, but config               |                  |       |

**Enabling an Intelligent Planet** 

### Serial Port mode setting (2/2) USDG client mode

| AD\ANTECH            | EKI-1362-BE web configuration interface |                | Logout         |
|----------------------|-----------------------------------------|----------------|----------------|
|                      | Home / Port Configuration / Port 1      |                |                |
| Network Settings     |                                         |                |                |
| Wireless Settings    | Basic Operation Advanced                |                | USDG Data Mode |
| 💋 Port Configuration | Port Operation Configuration            |                |                |
| Port 1               | Mode                                    | USDG Data Mode |                |
| Port 2               | Protocol                                | ТСР            |                |
| 🖵 Monitor            | Data Idle Timeout(s)                    | 60             | (0 - 65535)    |
| ♪ Alarm              | Data fue filleout(s)                    |                |                |
| Administration       | Data Listen Port                        | 5300           | (1 - 65535)    |
|                      | Command Listen Port                     | 5400           | (1 - 65535)    |
|                      |                                         |                | (0 65525)      |

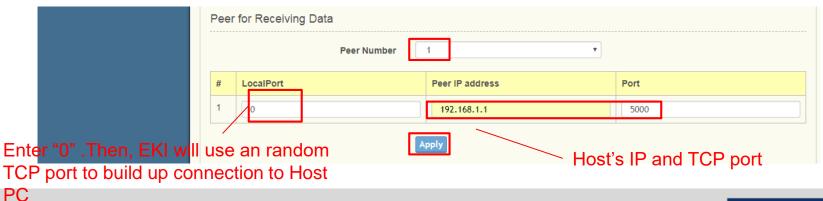

**Enabling an Intelligent Planet** 

### **Reboot the EKI-136x-BE device**

Step 1 :Reboot device after all setting done

| 💅 Port Configuration | Reboot Reboot     |
|----------------------|-------------------|
| 🖵 Monitor            |                   |
| ♪ Alarm              | Ping              |
| Administration       | IP Address / Name |
| System               | Ping              |
| Syslog               |                   |
| нттр                 |                   |
| Configuration        |                   |
| Firmware Upgrade     |                   |
| Tools                |                   |

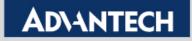

## USDG Client Mode Test by TestView

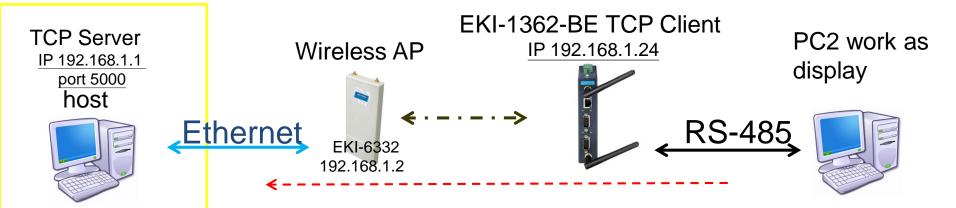

#### use TestView to create a TCP server

| STestView V2.0                                   | dows About      |             |            |           |
|--------------------------------------------------|-----------------|-------------|------------|-----------|
| Com Port<br>TCP/UDP Port<br>Open<br>Save<br>Exit |                 |             |            |           |
|                                                  | Connection Type | IP Adress   | Start Port | Quantity  |
|                                                  | TCP Server 👻    | 192.168.1.1 | 5000       | 1Ports 👻  |
|                                                  | None -          | 0.0.0.0     | 4001       | 16Ports 👻 |
|                                                  | None -          | 0.0.0.0     | 4001       | 16Ports 👻 |
|                                                  | None -          | 0.0.0.0     | 4001       | 16Ports 👻 |
|                                                  |                 | ОК С        | ancel      |           |

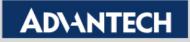

## **USDG Server Mode Test by TestView**

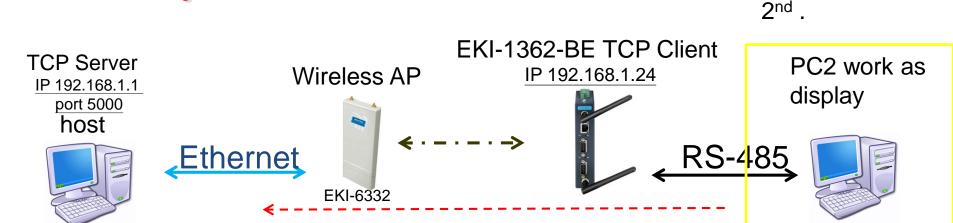

#### use TestView to create a COM Port on PC2

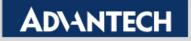

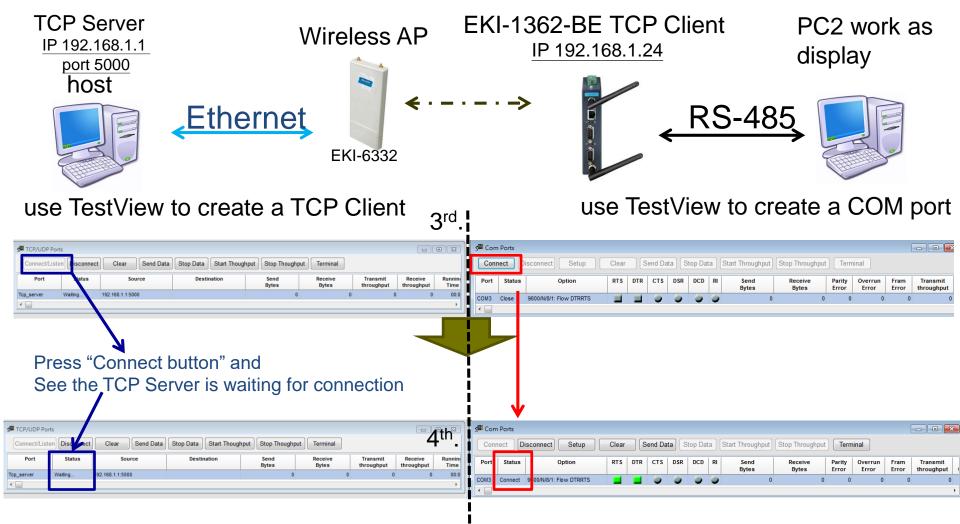

#### **Enabling an Intelligent Planet**

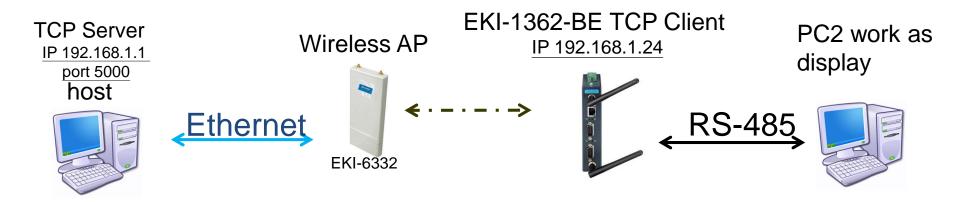

#### Once the PC2 starting sending data, EKI will make the connection to Host PC

| TestView V2.0                                                                               |                                                      | g∰ TestView V2.0                                                                                                    |
|---------------------------------------------------------------------------------------------|------------------------------------------------------|----------------------------------------------------------------------------------------------------|
| Port Setting Burning Windows About Port                                                     |                                                      | Port Setting Burning Windows About                                                                                                    |
| TCP/UDP Ports                                                                               |                                                      | Star Com Ports                                                                                                    |
| Connect/Listen Disconnect Clear Send Data Stop Data Start Thoughput Stop Thoughput Terminal |                                                      | Connect Disconnect Setup Clear Send Data Stop Data Start Throughput Stop Throughput Terminal                                                                                                    |
| Port Status Source Destination Send Receive Bytes Bytes                                     | Transmit Receive Runni<br>throughput throughput Time | Port         Status         Option         RTS         DTR         CTS         DSR         DCD         RI         Send<br>Bytes         Receive<br>Bytes         Parity         Overrun         Fram<br>Error         Transmit<br>throughput         Re |
| Tcp_server Connect 12.168.1.1.5000 192.168.1.24:37257 0                                     | 5 0 0 00                                             | COM3 Connect 9600/0/8/1: Flow DTRTS 📃 📃 🕘 🕘 🕘 5 0 0 0 0 0                                                                                                    |
|                                                                                             | ,                                                    | ·                                                                                                    |
| Receive the data                                                                            |                                                      | COM3 (9600/N/8/1: Flow DTRRTS)                                                                                                    |

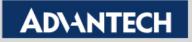

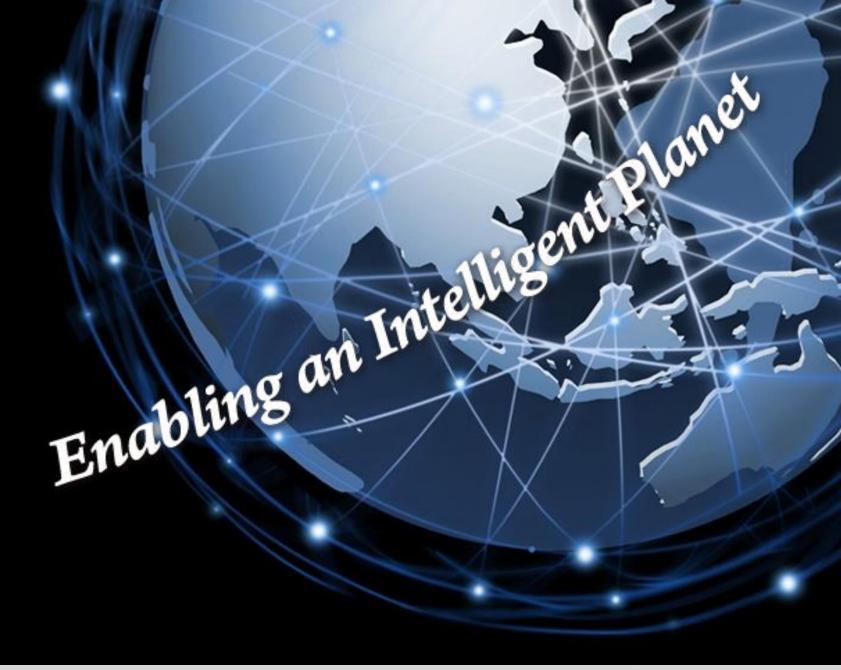

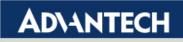